#### **ISA Server 2004 – Microsoft SQL Server Veröffentlichung - Von Marc Grote**

-------------------------------------------------------------------------------- Die Informationen in diesem Artikel beziehen sich auf: Microsoft ISA Server 2004 --------------------------------------------------------------------------------

Dieser Artikel beschreibt die Veröffentlichung eines Microsoft SQL Server 2000 über einen ISA Server 2004.

Der Microsoft SQL Server 2000 mit SP3a befindet sich im internen Netzwerk und soll über ein externes Netzwerk erreichbar sein.

Bei dem externen Netzwerk handelt es sich um ein geschlossenes Netzwerk zum Anschluss einer bundesweit agierenden Firma mit diversen Zweigstellen.

Warum dieser Hinweis: Wenn Sie mit dem Gedanken spielen, einen MS SQL Server über das Internet zu veröffentlichen, kann ich Ihnen diese Vorgehensweise definitiv *NICHT* empfehlen, da der MS SQL Server quasi direkt am Internet hängt. Für den Zugriff von *EXTERN* auf einen MS SQL Server im LAN, verwenden Sie sichere Verbindungen wie VPN.

Details zum Thema VPN finden Sie hier und hier.

Die Installation eines MS SQL Server 2000 mit SP3a wird in diesem Artikel nicht beschrieben und vorausgesetzt.

### **Dieser Artikel wird in zwei Konfigurationsschritte unterteilt:**

Serververöffentlichung Client-Konfiguration

#### **Serververöffentlichung**

Als erstes müssen Sie eine Serververöffentlichung für den MS SQL Server erstellen. Klicken Sie dazu in der ISA Server Verwaltungskonsole mit der rechten Maustaste auf *Firewallrichtlinie* und wählen Sie *Serververöffentlichungsregel* aus.

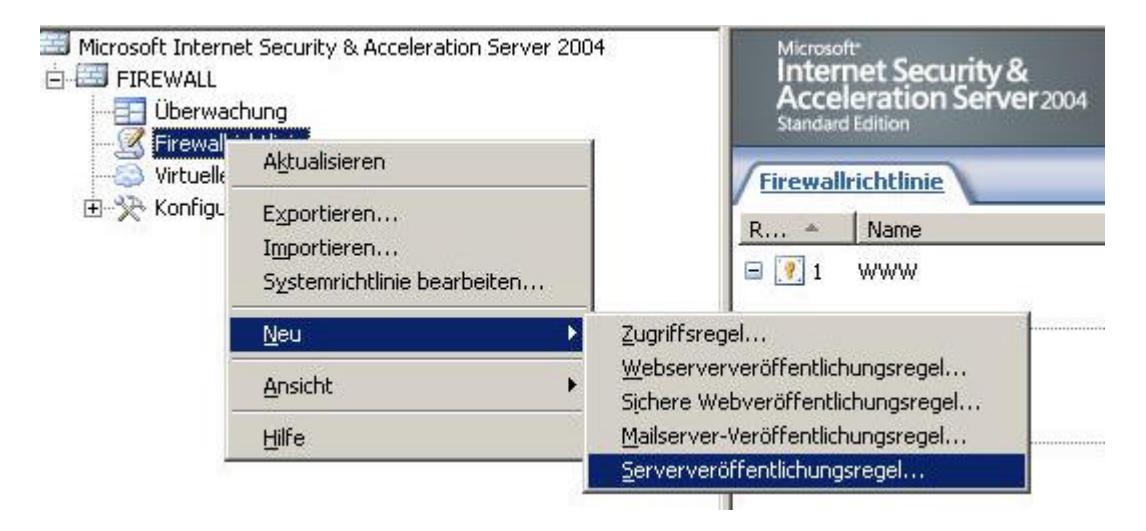

Wählen Sie einen Namen für die neue Serververöffentlichungsregel.

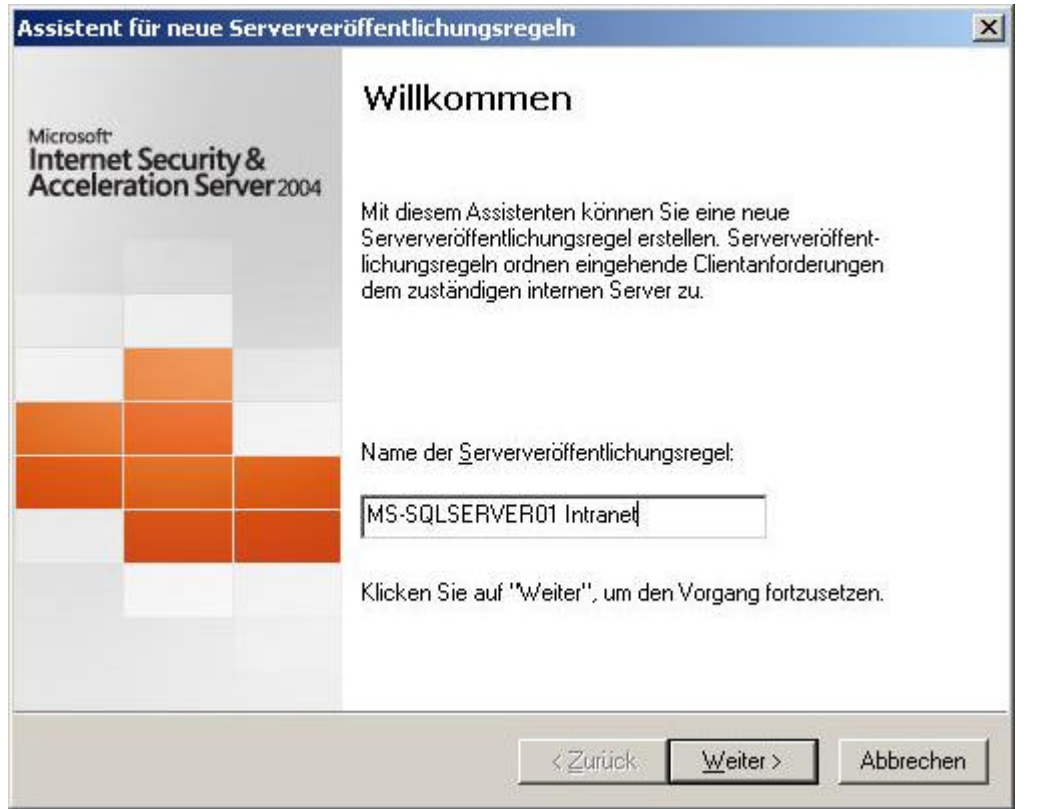

Microsoft SQL Server 2004 bietet ein vordefiniertes Protokoll mit dem Namen *Microsoft SQL Server*, welches den TCP Port 1433 Eingehend definiert. Wählen Sie das Protokoll aus dem Dropdown Feld aus.

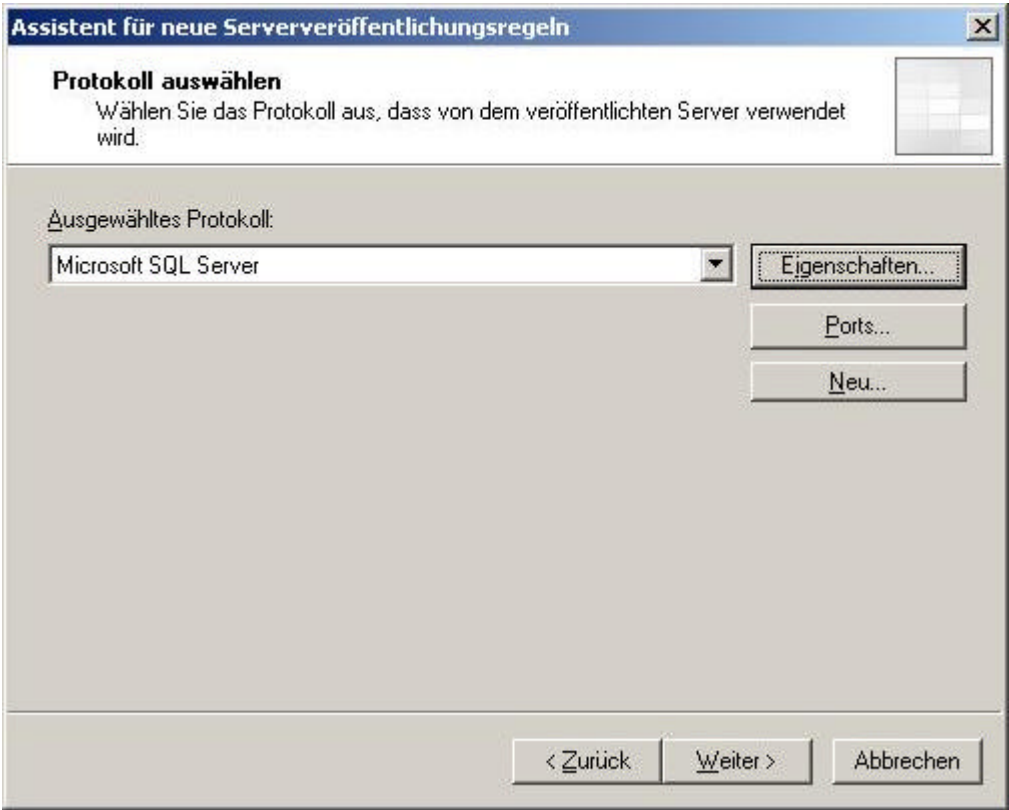

Wählen Sie das Netzwerk aus, auf welchem der ISA Server 2004 auf Anfragen reagieren soll. Wir wählen das Netzwerk *External* aus.

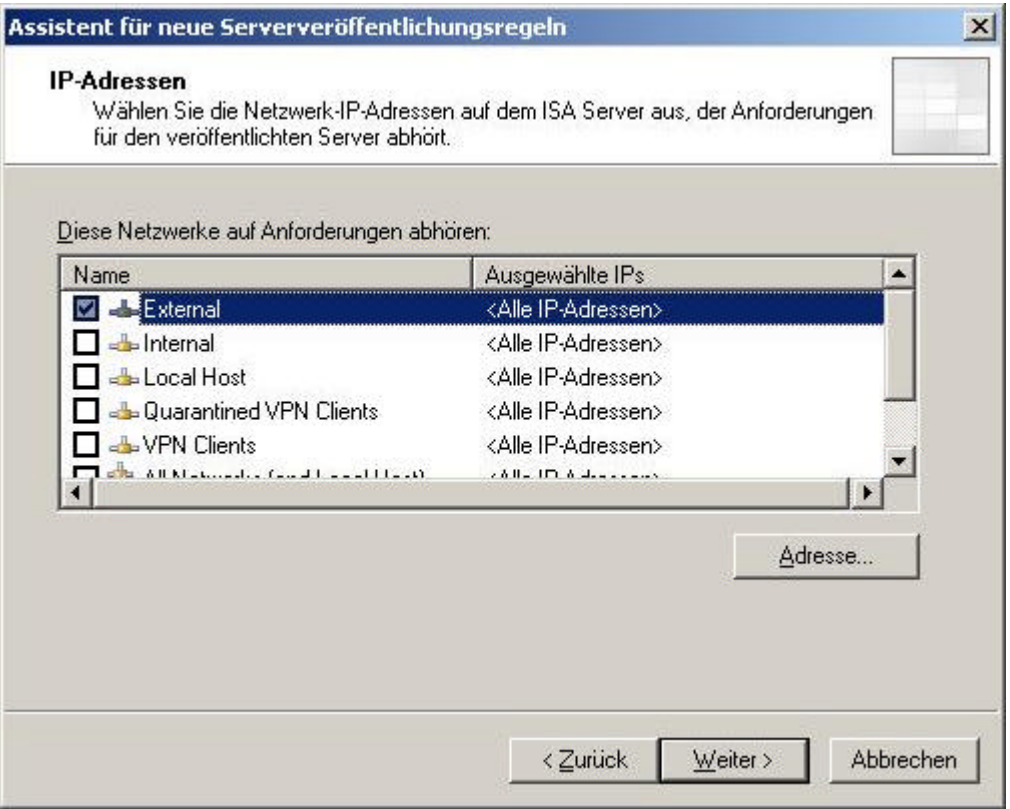

Überprüfen Sie die korrekten Einstellungen des Wizards.

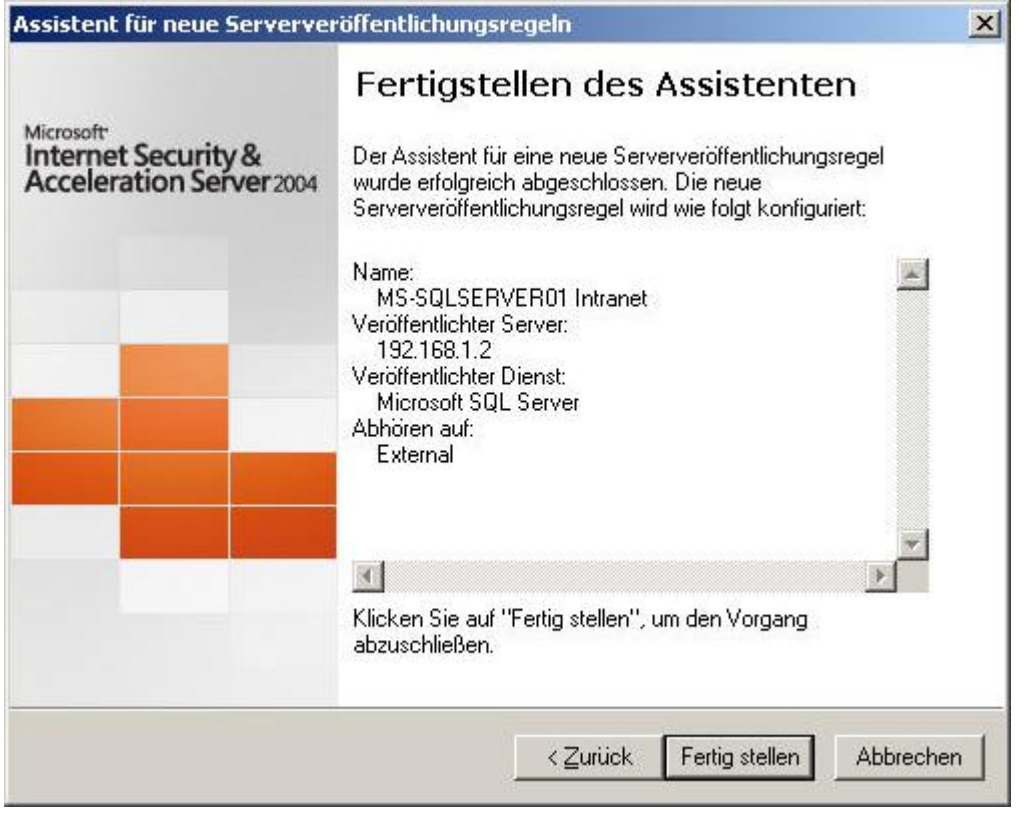

Der Serververöffentlichungswizard hat folgende Regel erstellt:

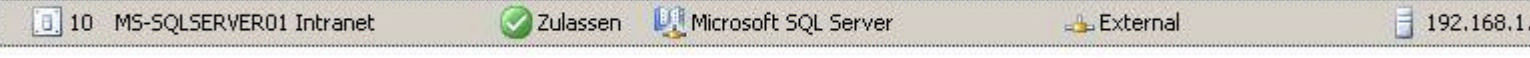

## **Clientkonfiguration**

Der Microsoft SQL Server verwendet für die Kommunikation per Default nicht nur den Port 1433. Standardverbindungen verwenden Named Pipes. Bei der Verwendung von Named Pipes werden die Kommunikationsports dynamisch ausgehandelt (Ports >1024). Diese Art der Verbindung ist nicht für Firewalls geeignet.

Damit der Client (z. B. SQL Server Enterprise Manager) immer über Port 1433 mit dem internen MS SQL Server kommuniziert, müssen Sie die Konfiguration auf dem Client anpassen.

Starten Sie dazu das SQL Server Clientkonfigurationsprogramm - über *Start* - *Ausführen* - *CLICONFG*. Das SQL Server Clientkonfigurationsprogramm ist Bestandteil der Microsoft SQL Server Client Installation.

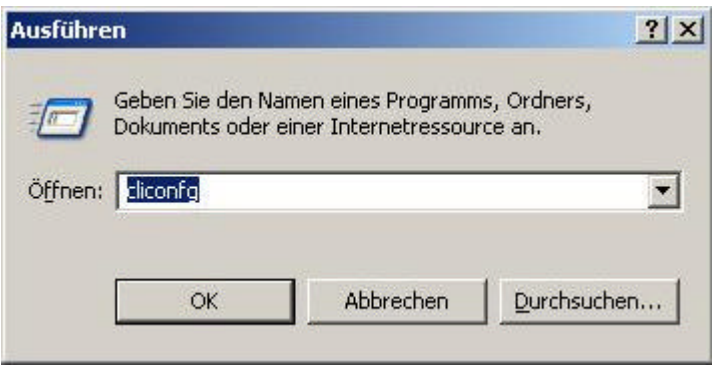

Stellen Sie sicher, dass im Fenster *Aktivierte Protokolle in Reihenfolge*, dass *TCP/IP* Protokoll an erster Stelle steht.

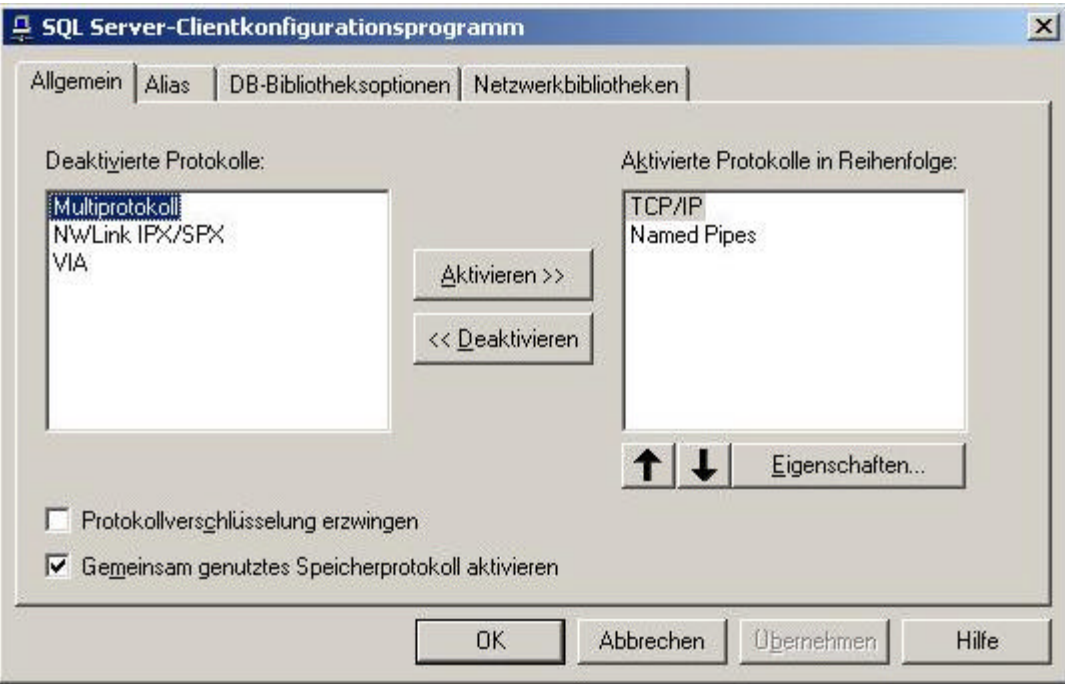

Klicken Sie jetzt auf den Reiter *Alias* auf *Hinzufügen*, um einen neuen Alias für den MS SQL Server zu erstellen.

Tragen Sie im Feld *Serveralias* den Namen des MS SQL Servers ein, ebenso im Feld *Servername* im Bereich *Verbindungsparameter*.

Im Bereich *Netzwerkbibliothek* wählen Sie *TCP/IP* aus únd deaktivieren den Haken *Anschluss dynamisch bestimmen* im Bereich *Verbindungsparameter*.

# ISA Server 2004 – Microsoft SQL Server Veröffentlichung - von Marc Grote Seite 5 von 5

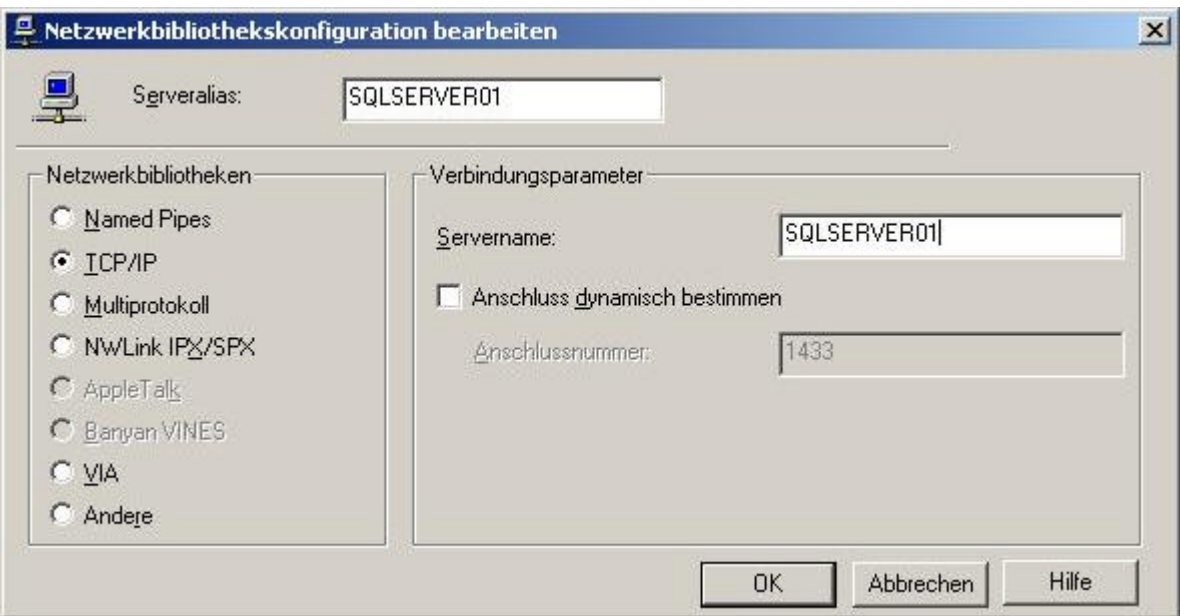

Die Konfiguration ist fertig. Sie können jetzt eine Verbindung mit dem internen MS SQL Server herstellen.

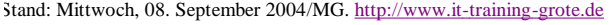